# 国网新能源云平台

# 山东省市场化项目申报、审核使用说明

(能源主管部门、电网企业)

2022 年 10 月

# 山东省市场化项目申报、审核使用说明

# (能源主管部门、电网企业)

# **一、业务流程**

各级能源主管部门登录新能源云平台,对流转到当前流 程节点的项目进行相关审核、退回等操作。

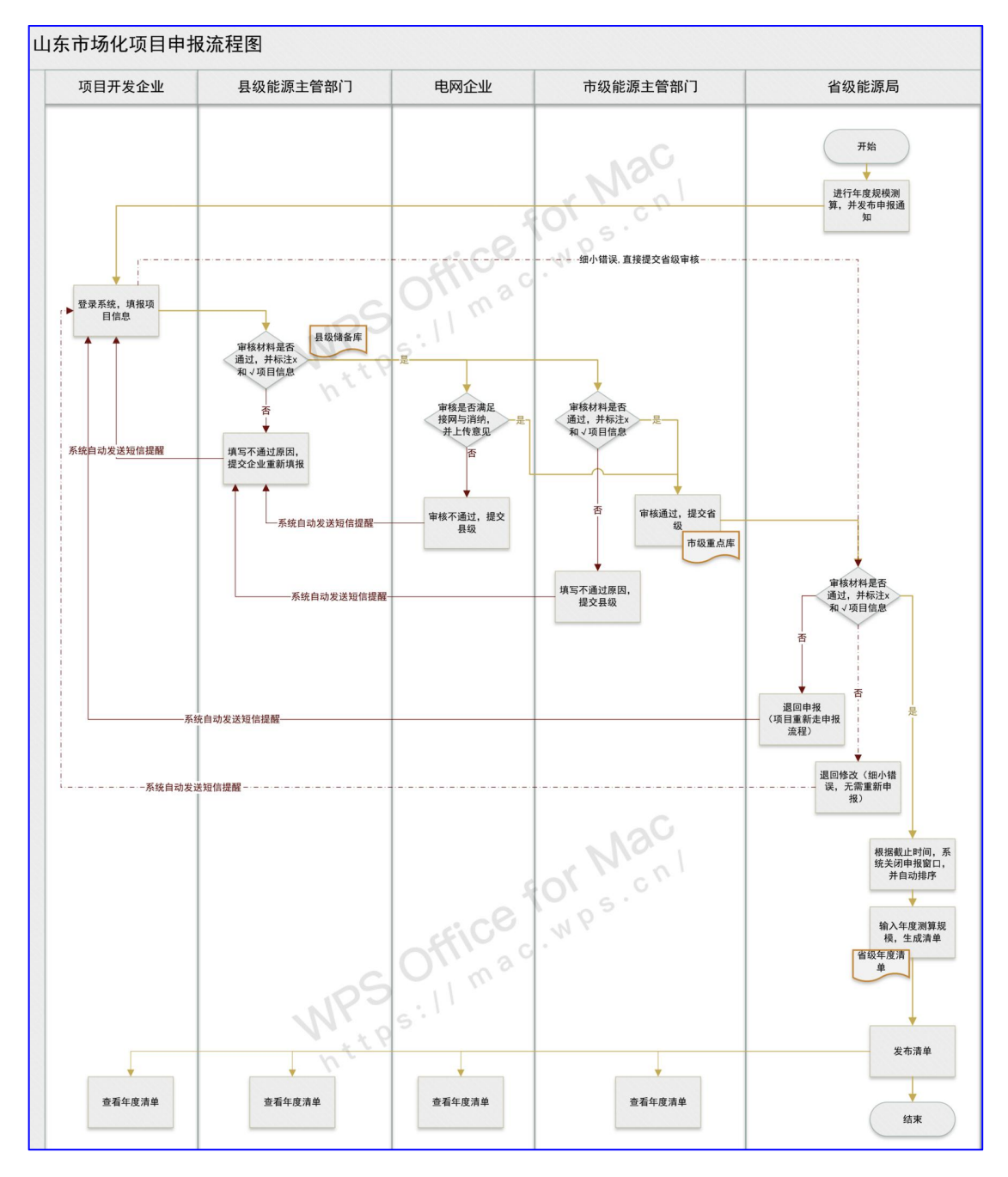

# **二、使用说明**

权限配置:新能源云平台收集能源部门账号并进行权限 配置,完成权限配置的账号可登陆使用对应审核功能(登录 后,若没有"市场化项目申报"菜单权限,请联系当地电网 公司开通)。

使用 Google Chrome(谷歌)浏览器登录新能源云官网, 网站地址为 http://sgnec.sgcc.com.cn。分辨率建议设置为系 统推荐;文本、应用等项目大小设置为 100%, 如下图:

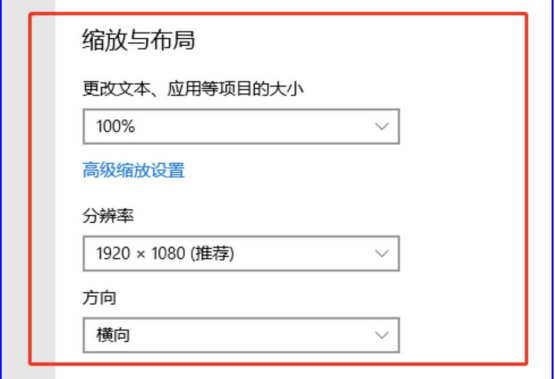

# 1.县级能源主管部门审核

(1)界面说明

申报页面整体分为两部分:查询区域、项目列表区域, 如下图:

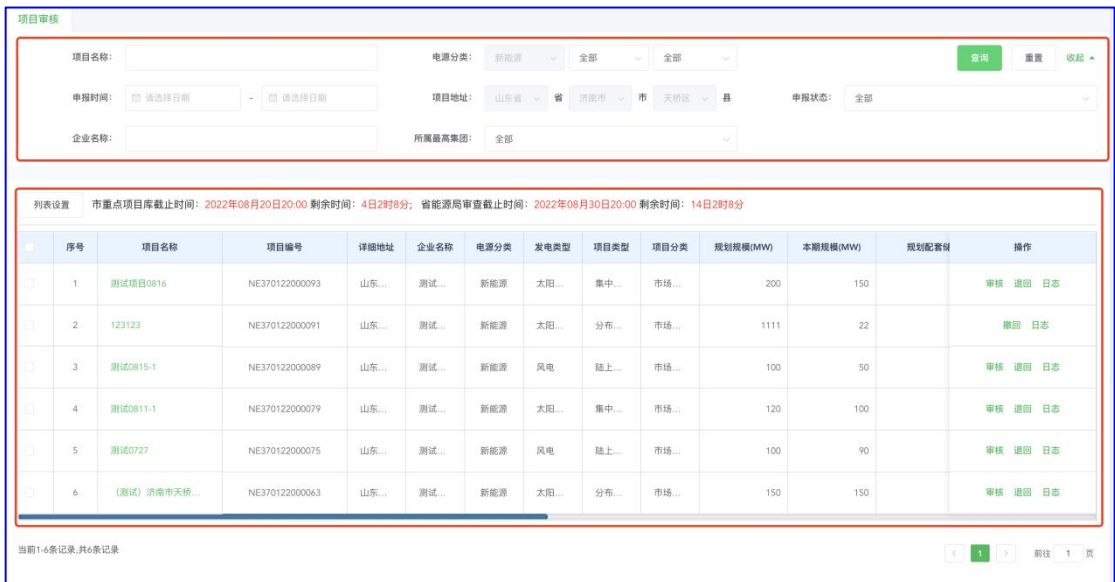

查询区域,点击展开/收起可显示或隐藏更多的查询条件,用 户可通过提供的各种查询条件快速的进行项目查询,如下 图: <br> $\blacksquare$ :

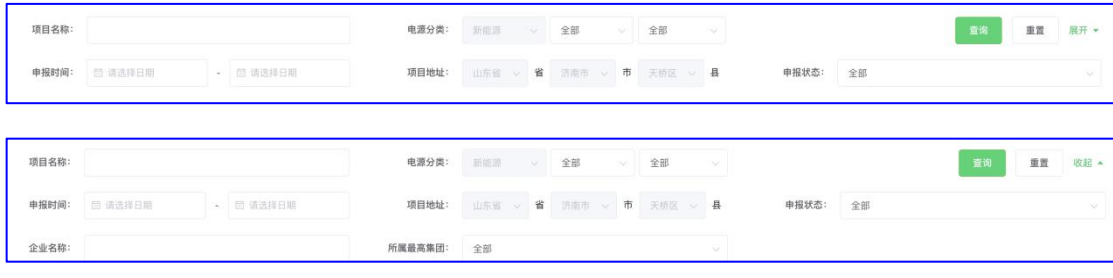

# (2) 审核

电源企业提交申报的项目会流转至县级能源主管部门 审核环节,点击操作栏【审核】进入审核页面(县级能源主 管部门审核通过的项目进入县级储备项目库)如下图:

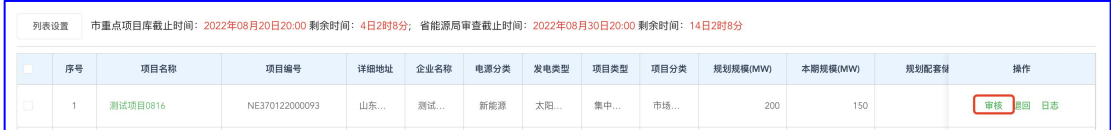

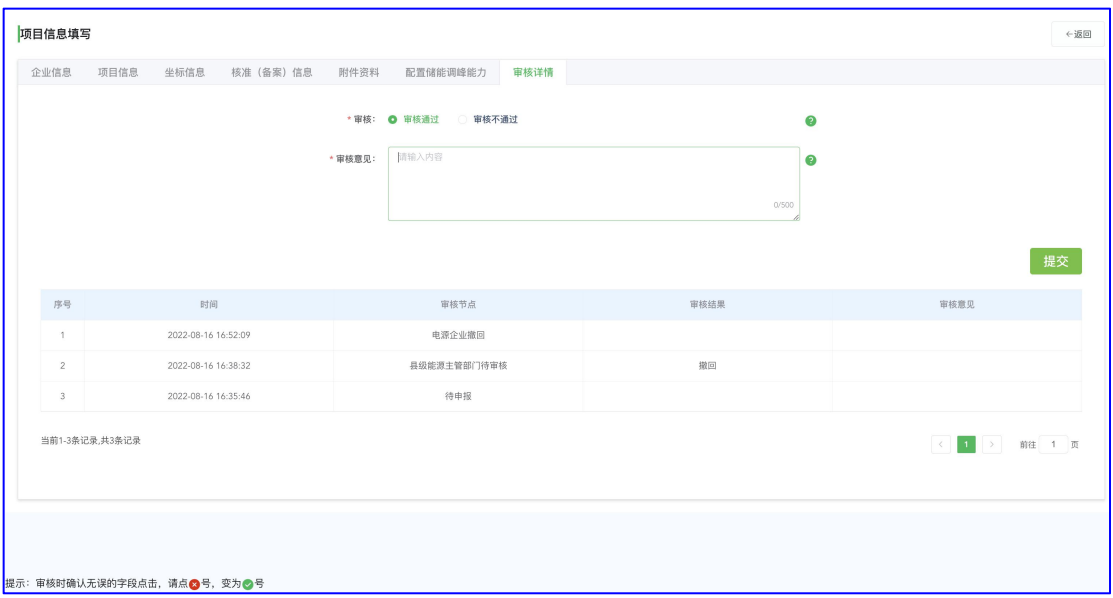

县级能源主管部门可以依次点击企业信息、项目信息、 坐标信息、核准(备案)信息、附件资料、配置储能调峰能 力页签进行审核;页面默认字段标注为 。如能源主管部门 认为该字段正确无误,可点击 ,变更标注为 ,依次点击 全部页签字段完成该项目的审核。

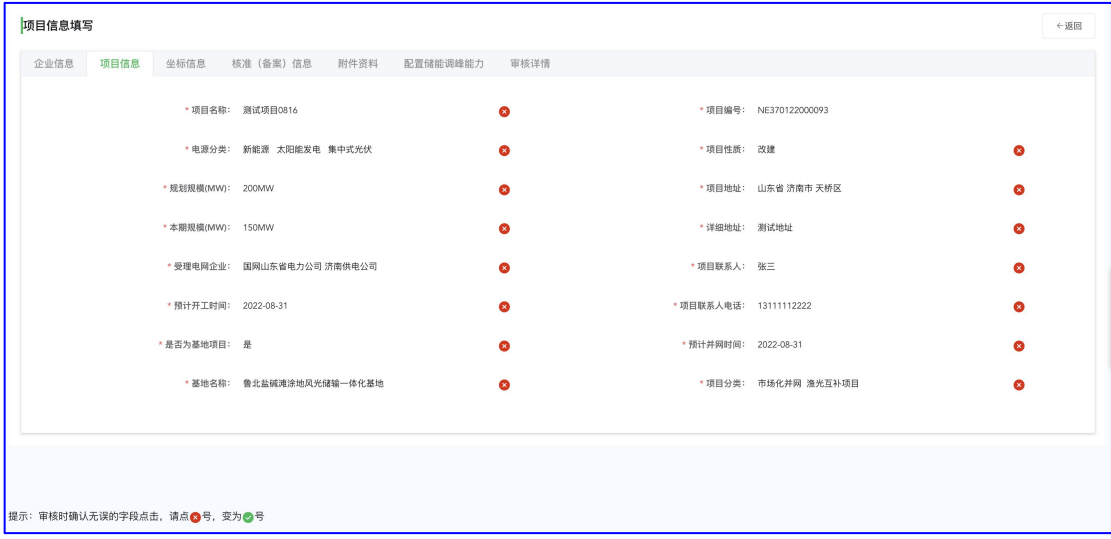

当有字段存在问题时,可保留字段 方注,选择审核不 通过,此时电源企业只能针对标注为 的字段进行修改,标 注为》的字段电源企业无法修改。

注意事项:点击 与 为 时,由于电脑设置问题会发生 无法点击的情况,或点击后直接打开附件,请确认:1)使 用的浏览器是否为 Google Chrome(谷歌)浏览器;2)分辨 率设置是已经设置为系统推荐: 3)文本、应用等项目大小 设置是否为 100%;4) 浏览器缩放是否为 100%, 如下图:

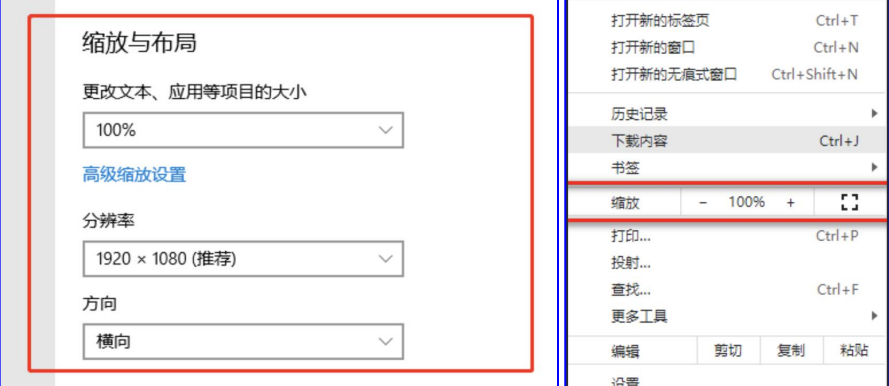

坐标审核,点击坐标信息页签,可查看项目升压站、场 区以及风机坐标用地情况;点击 GIS 上方升压站、场区坐标、 风机坐标可隐藏显示对应坐标情况; 勾选周边项目用地情况 可查看已经申报项目的用地情况(灰色部分),县级能源主 管部门可查看本项目(黄色部分)与周边项目用地的比较, 如有项目用地冲突可在审核详情中描述反馈至电源企业(用 地冲突的项目部允许审核通过);与周边项目用地无冲突情 况,(色块无交叉覆盖)如下图:

6

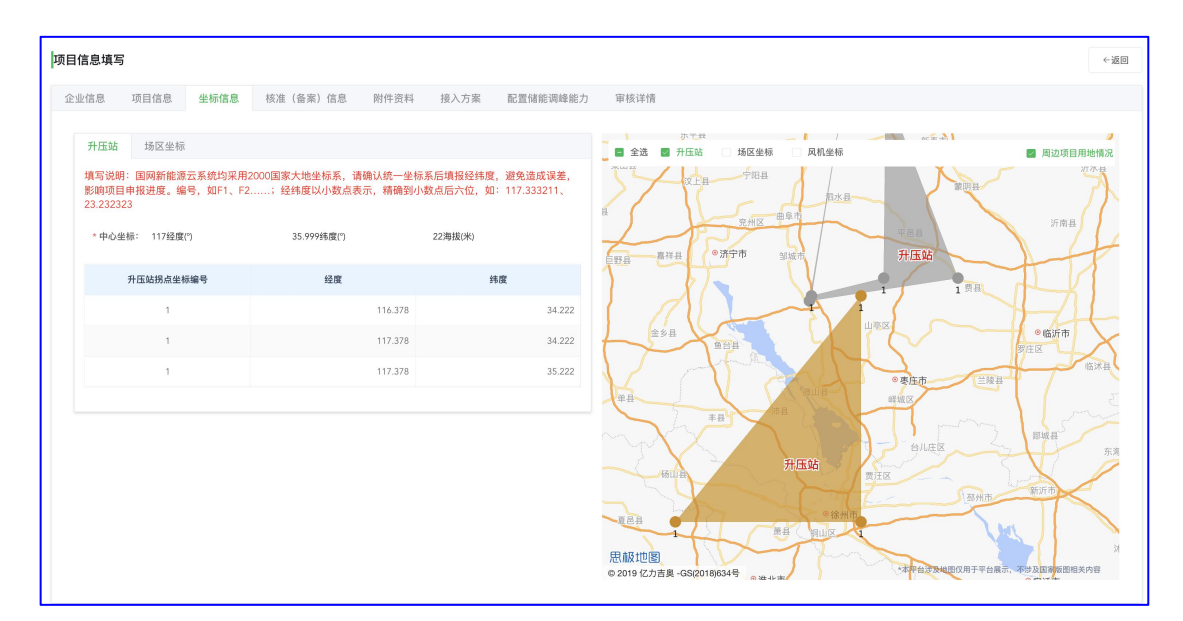

与周边项目用地有冲突情况,(色块交叉覆盖)如下图:

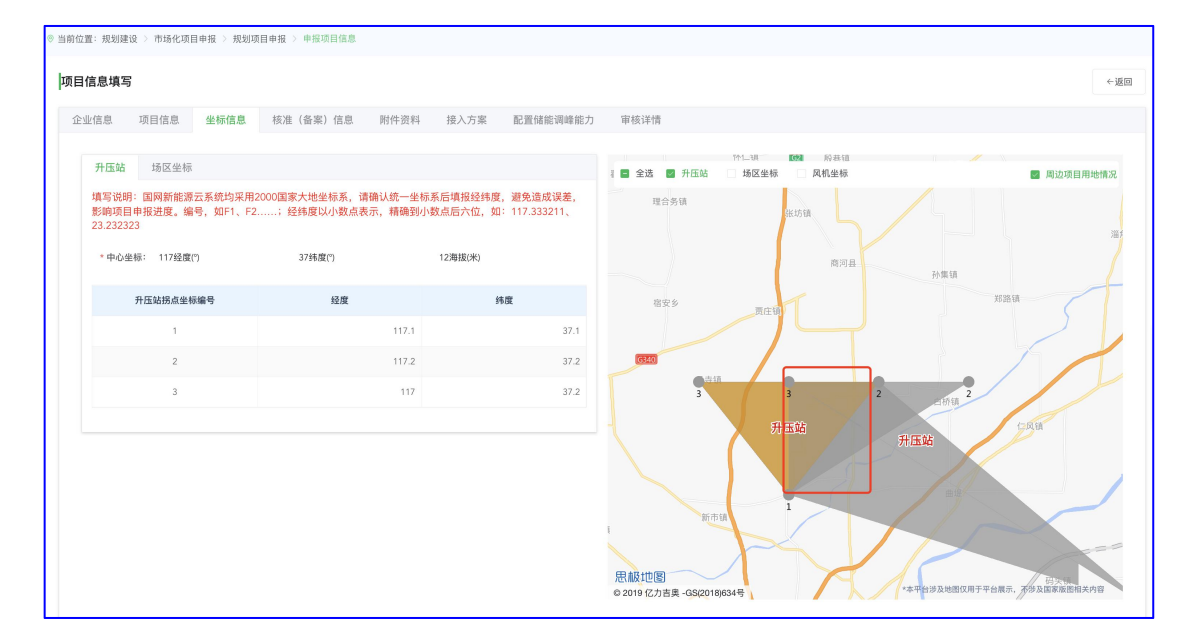

注:一旦项目用地有冲突项目将无法审核通过。

全部页签字段审核完毕后,选择审核结果,并给出审核 意见完成县级能源主管部门审核,审核日志列表可查看以往 审核结果以及审核意见信息,如下图:

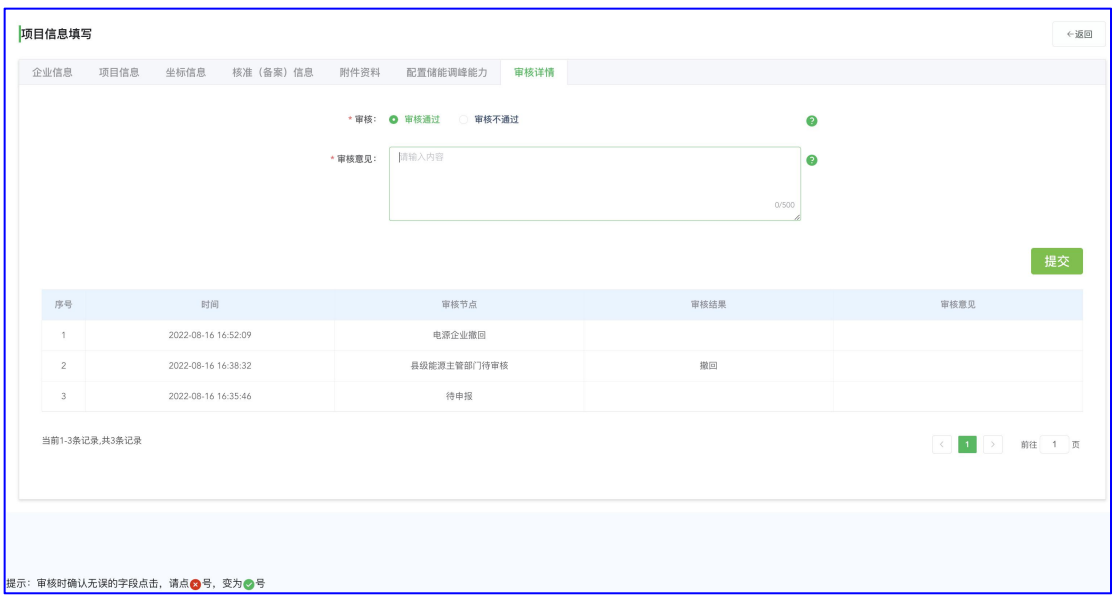

(3) 退回

县级能源主管部门可对不具备审核条件的项目进行退 回操作,项目会退回至电源企业,如下图:

注:退回的项目不受 和 标注约束,电源企业可编 辑全部项目字段信息。

(4) 撤回

县级能源主管部门审核通过的项目,可在市级电网企业 反馈接入条件前撤回,并重新审核或退回,如下图:

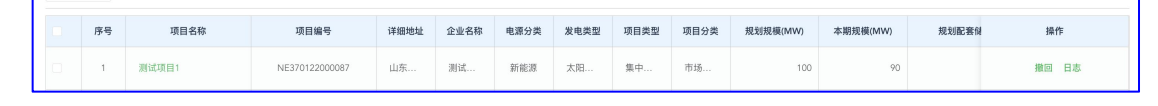

# 2.电网企业接入与反馈(电网企业-内网)

市级电网企业登录国网新能源云内网,可对通过县级能 源主管部门审核的项目进行接入反馈操作,多选项目支持批 量反馈接入与消纳,如下图:

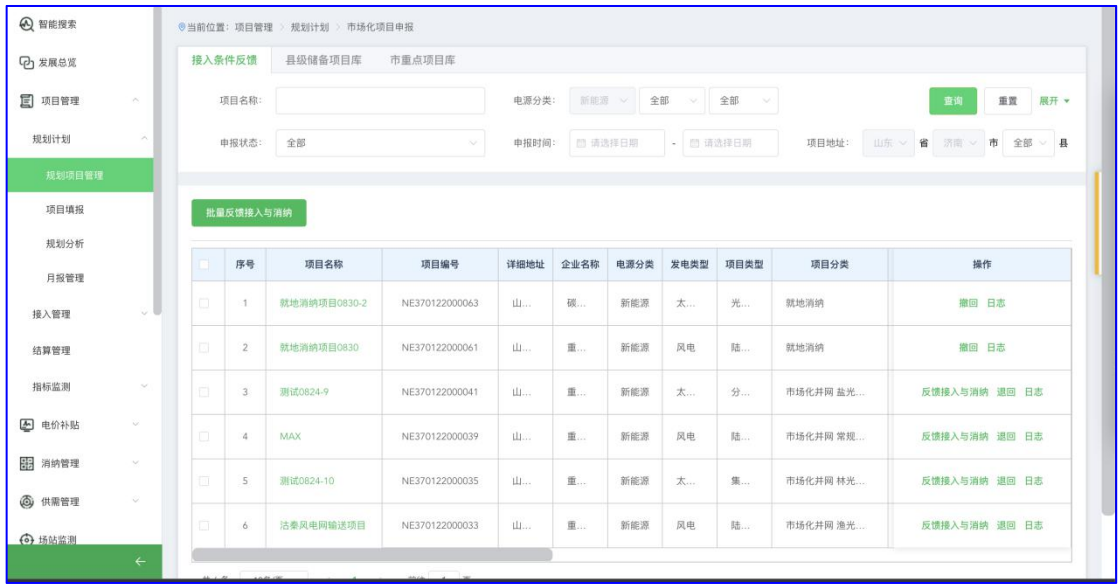

## (1)反馈接入与消纳

点击项目操作栏反馈接入与消纳或勾选项目点击批量 反馈接入与消纳,可对单个或多个项目进行接入反馈,电网 企业需要根据实际情况选择该项目是否具备接入条件、电网 接入条件、接入和消纳原则性意见以及电网企业建议并网时 间,如下图:

|    | 接入条件后端    | 目奶烧各项目库      | <b>洪雷占顶目座</b>  |        |      |             |      |         |      |            |                 |
|----|-----------|--------------|----------------|--------|------|-------------|------|---------|------|------------|-----------------|
|    |           | 反馈接入与消纳      |                |        |      |             |      |         |      | $\times$   |                 |
|    |           |              |                |        |      |             |      |         |      |            | 查询<br>重置<br>展开。 |
|    |           | * 是否具备接入条件:  | 请选择            | $\sim$ |      | * 电网接入条件:   | 请选择  |         |      | $\bigcirc$ | 省 清南 、 市 全部 、 县 |
|    |           | *接入和消纳原则性意见: | 上传             |        |      | 电网企业建议并网时间: |      | 自 请选择日期 |      |            |                 |
|    |           |              |                |        |      |             |      |         |      |            |                 |
| 批目 |           |              |                | 确定     | 取消   |             |      |         |      |            |                 |
|    | 序号        | 项目名称         | 项目编号           | 详细地址   | 企业名称 | 电源分类        | 发电类型 | 项目类型    | 项目分类 |            | 操作              |
| n  | $\vert$ 1 | 航地消纳项目0830-2 | NE370122000063 | 山.     | 碳    | 新能源         | 太    | 光…      | 就地消纳 |            | 撤回 日志           |

(2) 退回

市级电网企业可对项目进行退回操作,项目会退回至县 级能源主管部门,如下图:

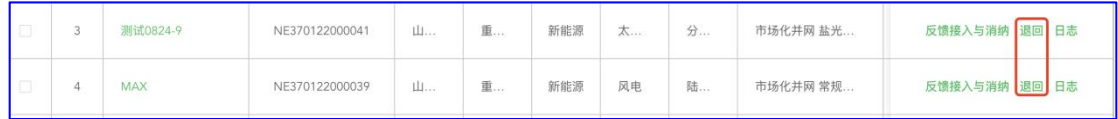

#### (3) 撤回

市级电网企业可对已近反馈接入与消纳的项目进撤回 操作,撤回的项目可重新反馈,如下图:

6 沽秦风电网输送项目 NE370122000033  $\mathring{\boxplus} \dots$  $\mathbb{E}$ 新能源 风电 撤回日志 陆... 市场化并网 渔光

### (4) 日志

点击日志可查看项目全部审核日志。

注:只有市级电网企业完成接入与反馈的项目,市级电网企 业才可完成该项目的审核工作。

# 3.市级能源主管部门审核

(1)审核

为提高市级能源主管部门审核效率,市级能源主管部门 项目审核分为两种情况:第一种内网市级电网企业已经反馈 具备接入条件的项目,第二种内网市级电网企业未反馈具备 接入条件的项目;针对两种项目市级能源主管部门均可批量 进行列入规划文件上传,如下图:

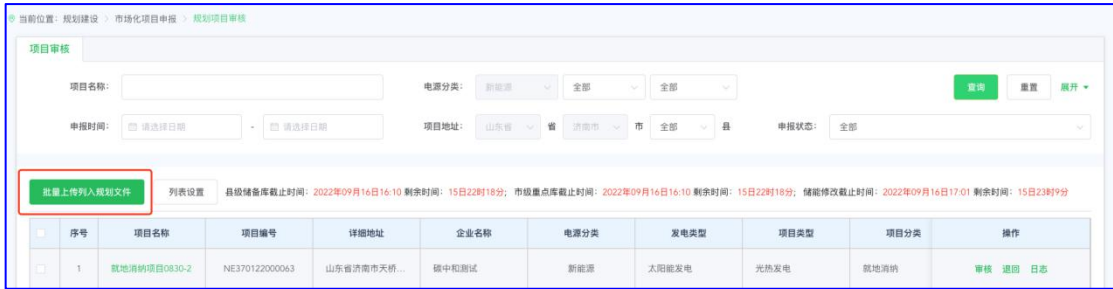

第一种:市级电网企业已经反馈具备接入条件的项目, 市级能源主管部门可正常逐步审核,并在审核详情页签反馈 审核结果、审核意见以及对应附件信息。点击操作栏【审核】 进入审核页面,(市级能源主管部门审核通过的项目进入市 级重点项目库)如下图:

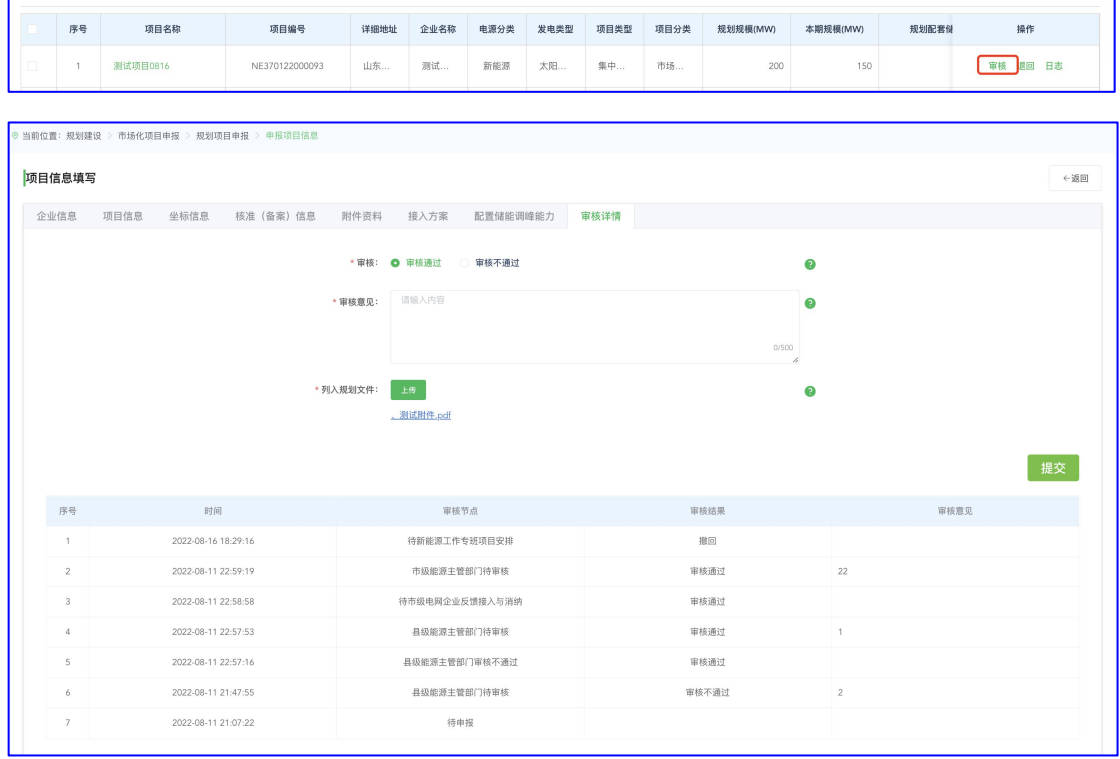

市级能源主管部门可以依次点击企业信息、项目信息、 坐标信息、核准(备案)信息、附件资料、配置储能调峰能 力页签进行审核;页面默认字段标注为 。如能源主管部门 认为该字段正确无误,可点击 ,变更标注为 ,依次点击 全部页签字段完成该项目的审核。

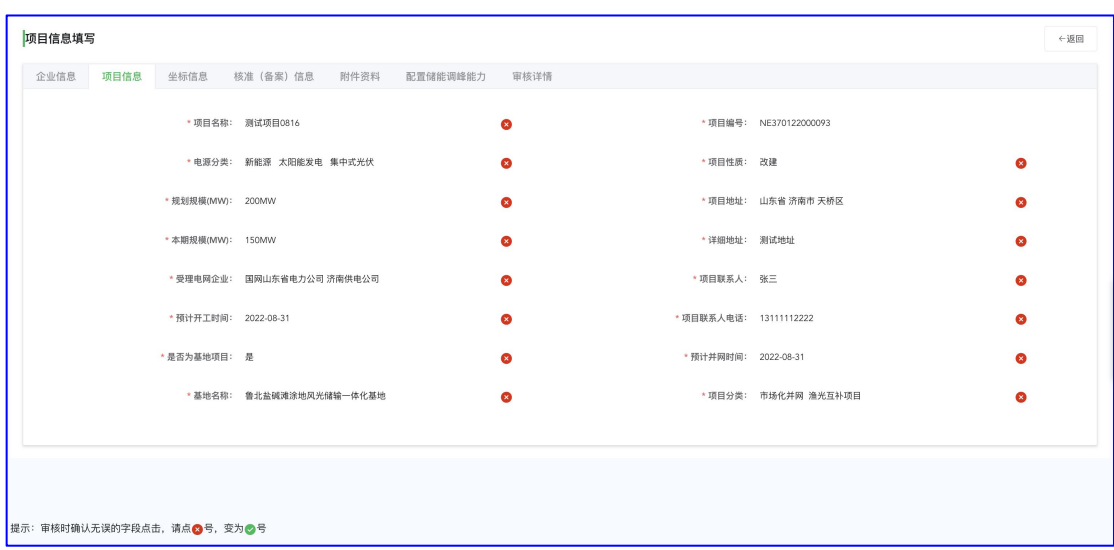

注意事项:点击 与 为 时, 偶尔会发生无法点击的情 况,或点击后直接打开附件,请确认:1)使用的浏览器是 否为 Google Chrome(谷歌)浏览器;2)分辨率设置是已经 设置为系统推荐;3)文本、应用等项目大小设置是否为 100%; 4)浏览器缩放是否为 100%,如下图:

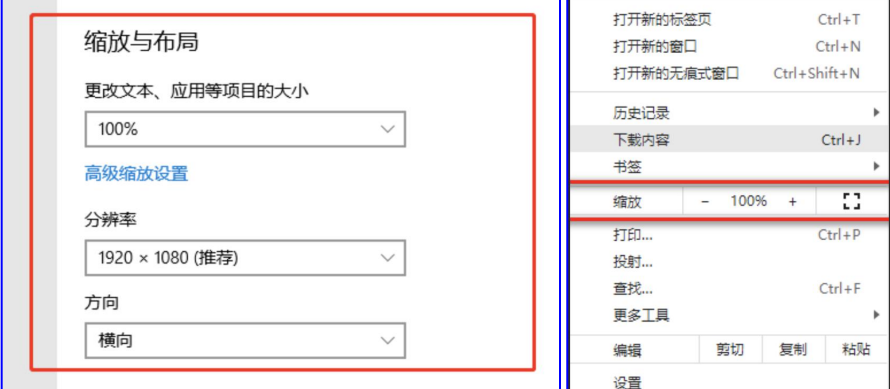

坐标审核,点击坐标信息页签,可查看项目升压站、场 区以及风机坐标用地情况;点击 GIS 上方升压站、场区坐标、 风机坐标可隐藏显示对应坐标情况;勾选周边项目用地情况 可查看已经申报项目的用地情况(灰色部分),市级能源主 管部门可查看本项目(黄色部分)与周边项目用地的比较,

如有项目用地冲突可在审核详情中描述反馈至电源企业;与 周边项目用地无冲突情况,(色块无交叉覆盖)如下图:

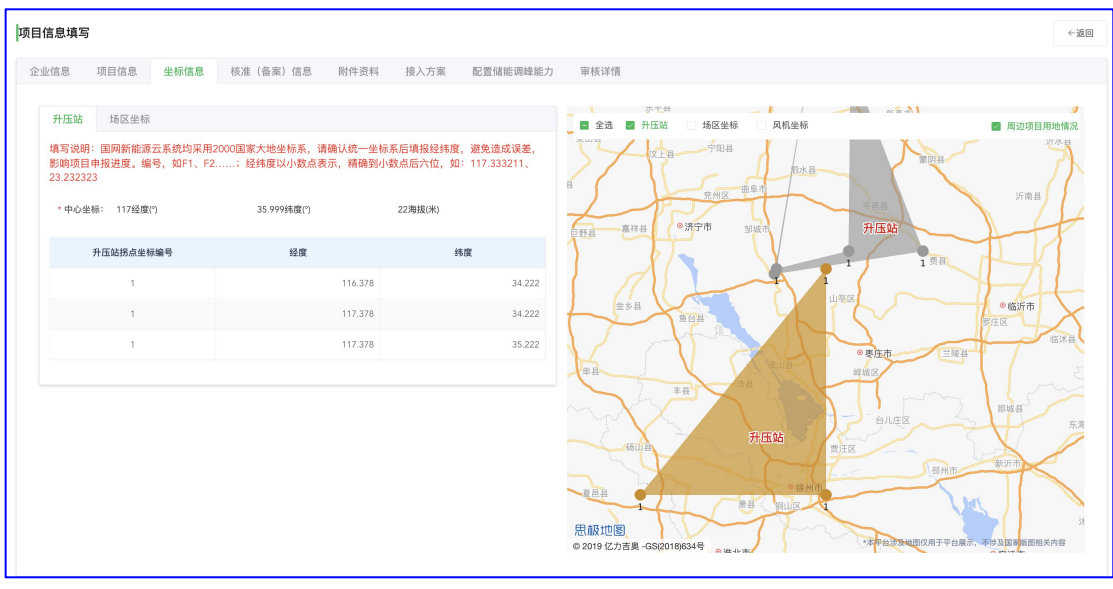

与周边项目用地有冲突情况,(色块交叉覆盖)如下图:

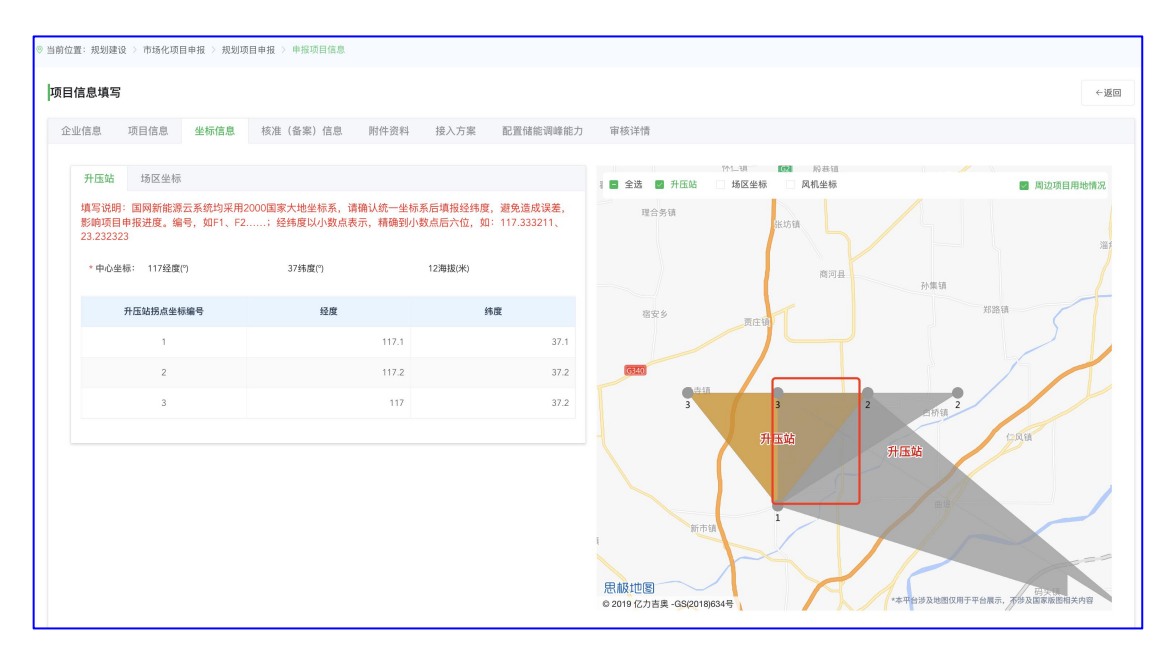

全部页签字段审核完毕后,选择审核结果,并给出审核 意见(如项目审核结果为审核通过,需要上传列入规划文件, 审核不通过无需上传)完成市级能源主管部门审核,审核日 志列表可查看以往审核结果以及审核意见信息,如下图:

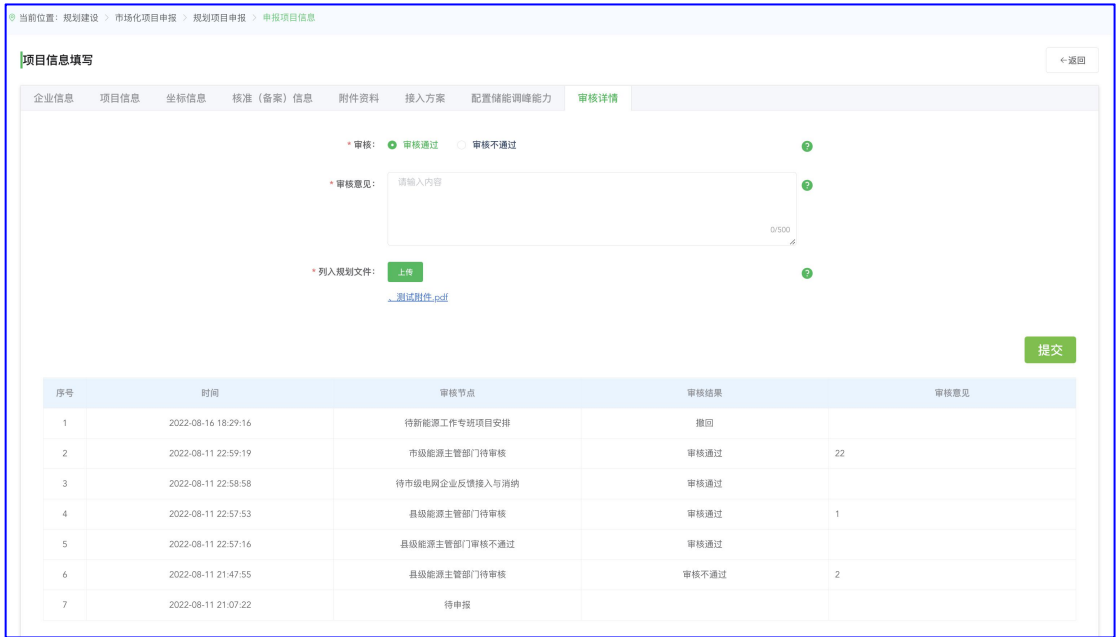

接入方案查看,市级能源主管部门可查看市级电网企业 反馈的接入与消纳情况作为审核参考, 如下图:

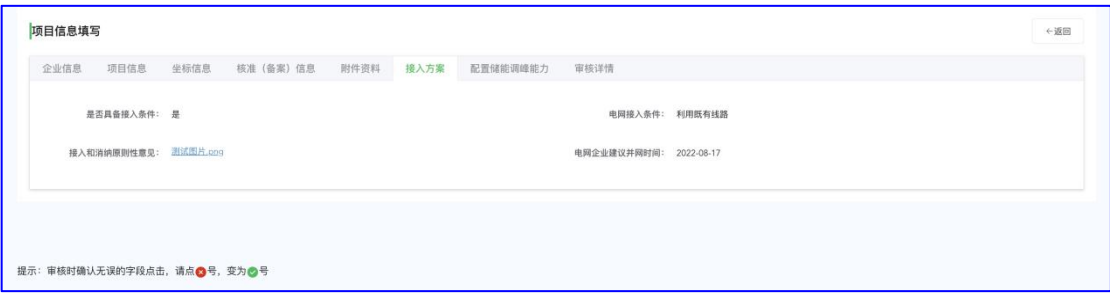

注:市级能源主管部门在提交审核时,如果电源企业承诺并 网时间早于电网企业出具的建议并网时间,可以正常审核通 过;如果电源企业填报的承诺并网时间晚于电网企业出具的 建议并网时间,则无法审核通过,需逐步流转至电源企业进 行修改。

第二种·第二种内网市级电网企业未反馈具备接入条件的项 目,市级能源主管部门可提前针对项目各字段进行 <mark>×</mark> 以及 的标注,此时审核详情页签为不可见状态,市级能源主管 部门无法提交审核结果,需要等待市级电网企业完成接入与 反馈情况后点击审核详情完成审核工作。

#### (2) 退回

市级能源主管部门可对不具备审核条件的项目进行退 回操作,项目会退回至市级电网企业,如下图:

en en mare e 审核 <mark>退回</mark>日志

## (3) 撤回

市级能源主管部门审核通过的项目,可撤回并重新审核 或退回,如下图·

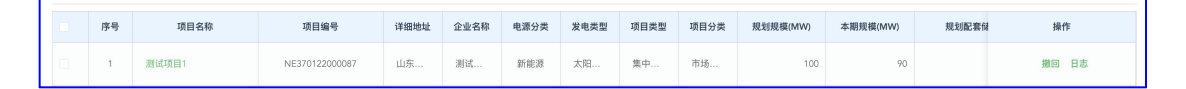

#### (4) 审核截止时间

系统根据省能源主管部门要求设置市级能源主管部门 审核截止时间,并在电源企业申报页面、县级能源主管部门 审核页面、市级能源主管部门审核页面、省级能源主管审核 页面显示截止时间以及剩余时间倒计时,当达到截止时间时 操作栏【审核】操作隐藏,无法继续审核。

#### 4.省级能源主管部门审查

(1)退回修改

市级能源主管部门审核通过的项目项目状态变更为,省 级能源主管部门审核,项目进入待排序阶段;省能源主管部 门可对进入待排序阶段的项目进行退回修改操作;退回修改

的项目退回至电源企业,电源企业修改后,跳过中间审核流 程,直接提交到省能源主管部门,如下图:

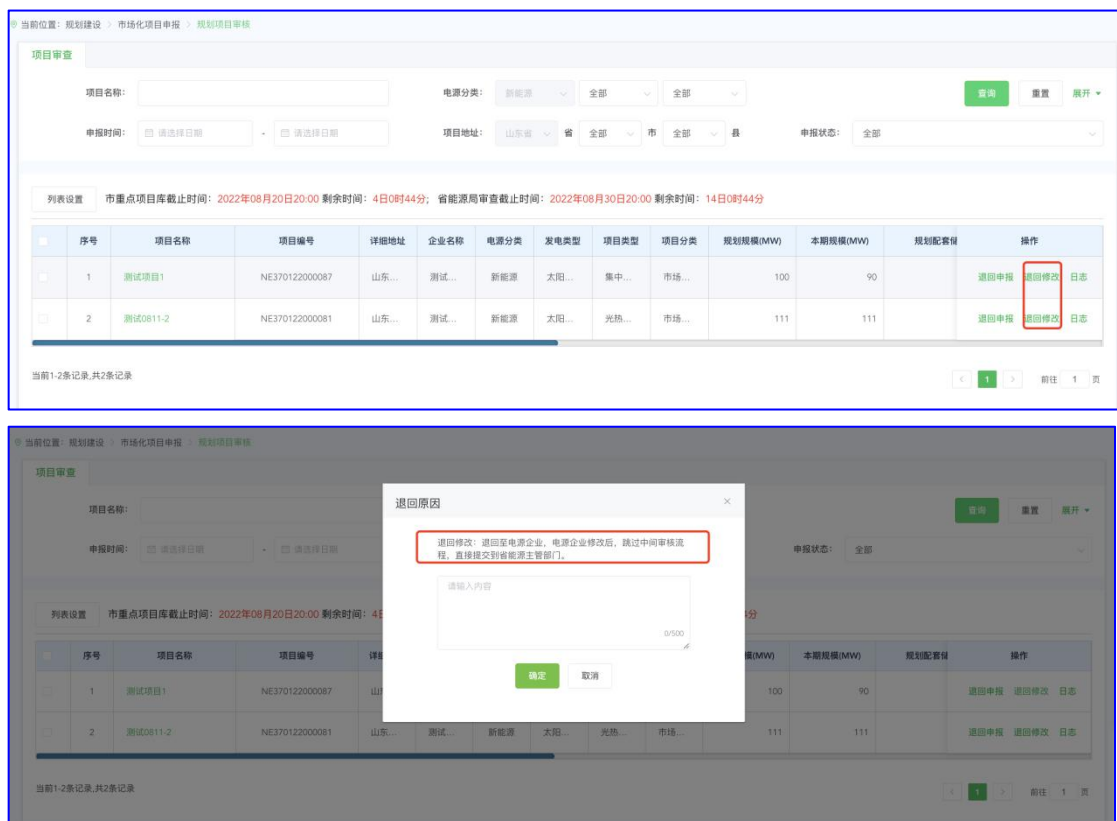

# (2) 退回申报

省能源主管部门可针进入待排序阶段的项目进行退回 申报操作;退回申报的项目退回至电源企业,退回至电源企 业,重新提交审核流程,如下图:

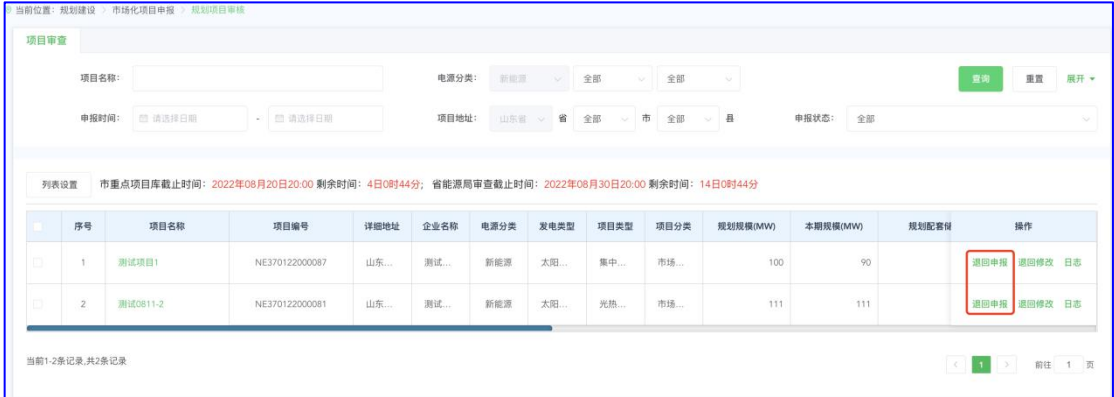

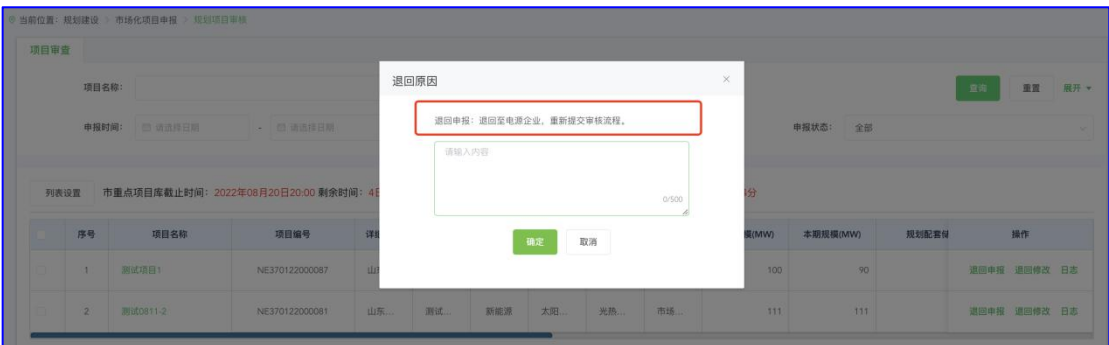

## (3) 撤回

省级能源主管部门可对退回申报、退回修改的项目进行 撤回操作,如下图:

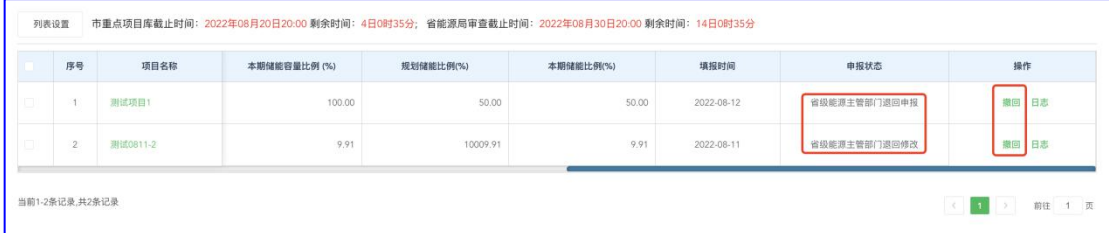

## 5.项目排序

系统会进入市级重点项目库的项目进行自动排序,排序 规则如下:

1.优先支持储能容量比例(储能容量/新能源装机规模) 高的项目。(本期储能容量比例)

2.相同条件下,优先支持储能规模比例(储能规模/新能 源装机规模)高的项目。(本期储能规模比例)

3.相同条件下,优先支持配置大型独立储能的项目(适用于 省级公司及其控股企业),其次支持配建储能的项目,再次 支持租赁储能的项目。

点击【生成公示清单】弹出公示设置页面,输入年度计划规 模,点击计算累计规模,获取对应清单截止名次、项目个数、 入围项目储能规模、入围项目规划规模、入围项目申报规模, 确认无误后点击确定完成清单公示(清单公示会将本期全部 参与排序的项目进行公示,详见项目公示功能介绍)如下图:

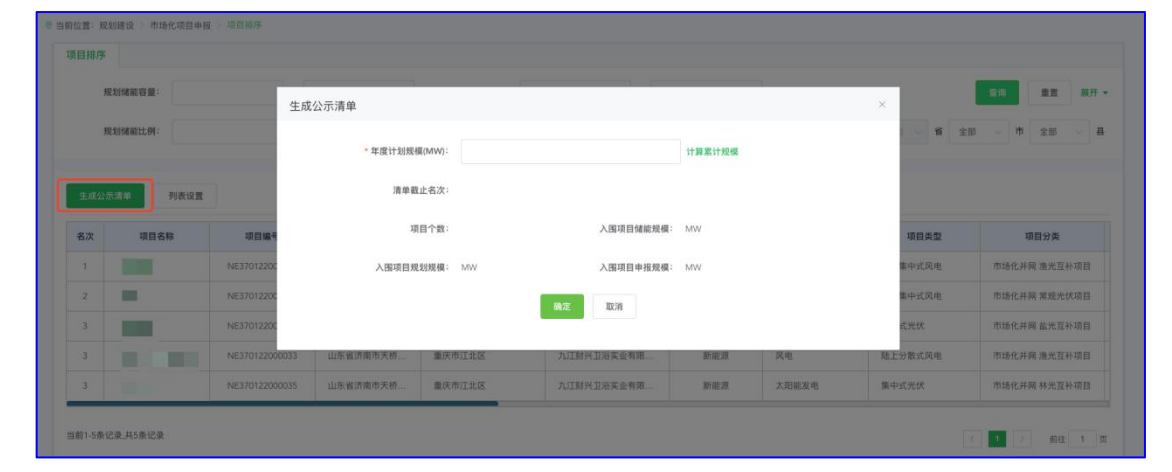

计算规则:输入年度计划总规模,点击计算累计规模, 系统自动按名次累加项目本期建设规模,并实时与输入的年 度计划总规模进行比较分析。当项目本期建设规模累加值达 到输入的年度计划总规模时,则停止累加,同时记录项目截 止名次,并将按名次列入的项目作为清单项目。

#### 6.项目公示

项目排序生成公示清单后,可在项目公示页面查看本期 以及往期公示清单,点击清单名称进入可查看参与本期排序 的全部项目清单,可通过查询快速定位项目,如下图:

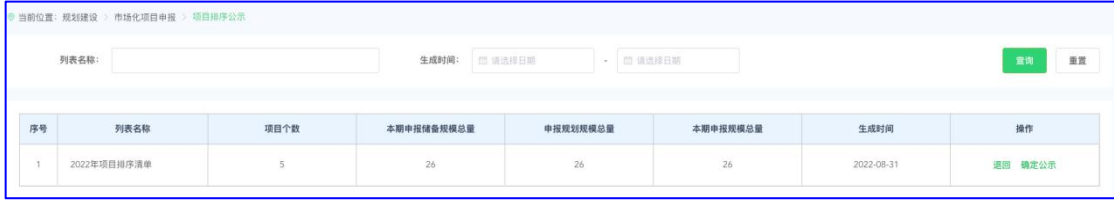

(1)退回

省级能源主管部门可对已经生成的公示清单进行退回 操作,退回后项目返回项目排序页面,可重新生成公示清单。

#### (2) 确定公示/取消公示

已经生成的公示清单需省级能源主管部门点击确定公 示进行确认,点击确认公示后电源企业可查看公示清单;点 击取消公示后电源企业不可查看公示清单。

#### 7.省级项目清单

项目排序生成公示清单后,同步生成省级项目清单;省 级项目清单页面查看本期以及往期省级清单项目,点击清单 名称进入可查看入围本期清单项目的全部项目,可通过查询 快速定位项目,如下图:

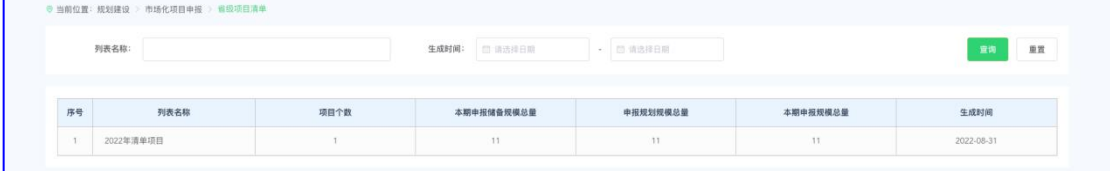

项目公示退回、确定公示、取消公示操作同步影响省级 清单项目,即项目公示点击退回省级项目清单同步退回。

省级项目清单访问权限:省级能源主管部门、省级电网 企业。

## 8.市级重点项目库

市级能源主管部门审核通过的项目进入市级重点项目 库。市级重点项目库设置【撤销】功能,市级、省级能源主 管部门可对市级重点项目库定期清理沉睡项目。

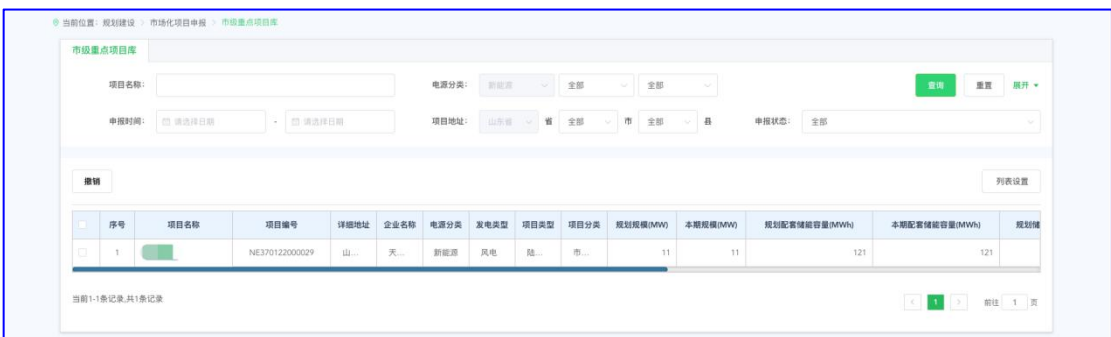

市级重点项目库访问权限:市级能源主管部门、省级能 源主管部门、市级电网企业、省级电网企业。

## 9.县级储备项目库

县级能源主管部门审核通过的项目进入县级储备项目 库;县级储备项目库设置【撤销】功能,县级、市级、省级 能源主管部门可对县级储备项目库定期清理沉睡项目。

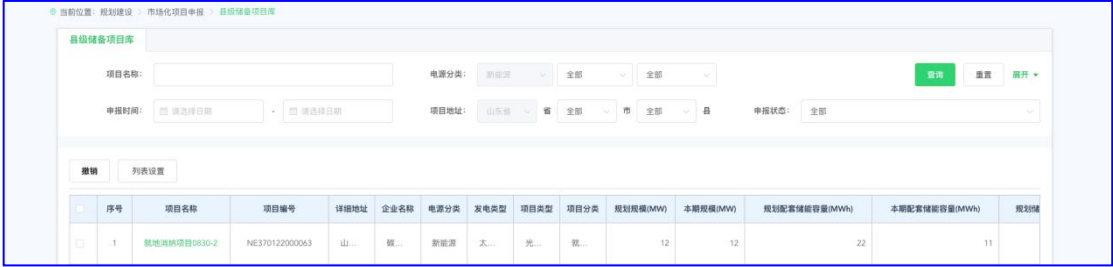

县级储备项目库访问权限:县级能源主管部门、市级能源主 管部门、省级能源主管部门、市级电网企业、省级电网企业。